# 在WAP121和WAP321接入點上新增策略對映

#### 目標 Ī

類別對映和策略對映用於確保為語音或多媒體等應用提供盡力的資料傳輸服務。類別對映根據 IP協定和其他標準對流量進行分類。然後可以將每個類對映與策略對映相關聯,策略對映定義 如何處理流量類。包含時間敏感流量的類可以分配給優先於其他流量的策略對映。配置策略對 映之前,需要配置類對映。WAP裝置最多可支援50個策略對映和10個類對映。

**附註:**要瞭解如何配置類對映,請參閱*在IPv4的WAP121和WAP321接入點上建立和配置基於* IPv4的類對映以及在WAP551和WAP561接入點上配置IPv6的類對映文章。

本文說明如何在WAP121和WAP321接入點上配置策略對映。

## 適用裝置 i<br>I

·WAP121 · WAP321

# 軟體版本

•1.0.3.4

# 新增策略對映  $\overline{a}$

步驟1.登入到Access Point Configuration Utility,然後選擇Client QoS > Policy Map。將開啟 **Policy Map頁:** 

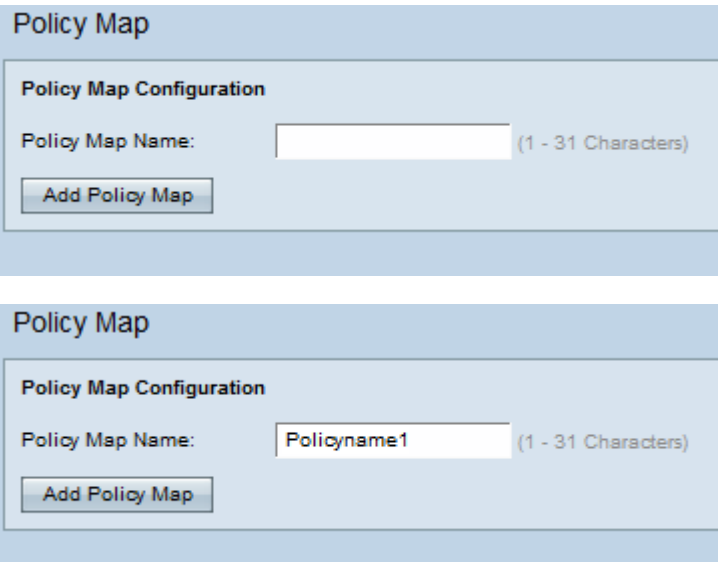

步驟2.在Policy Name欄位中輸入策略名稱。它應包含字母數字字元,範圍為1到31。策略名 稱中不允許空格。

步驟3.按一下Add Policy Map新增新策略。該頁面會重新顯示,顯示用於配置策略對映的其他 欄位。

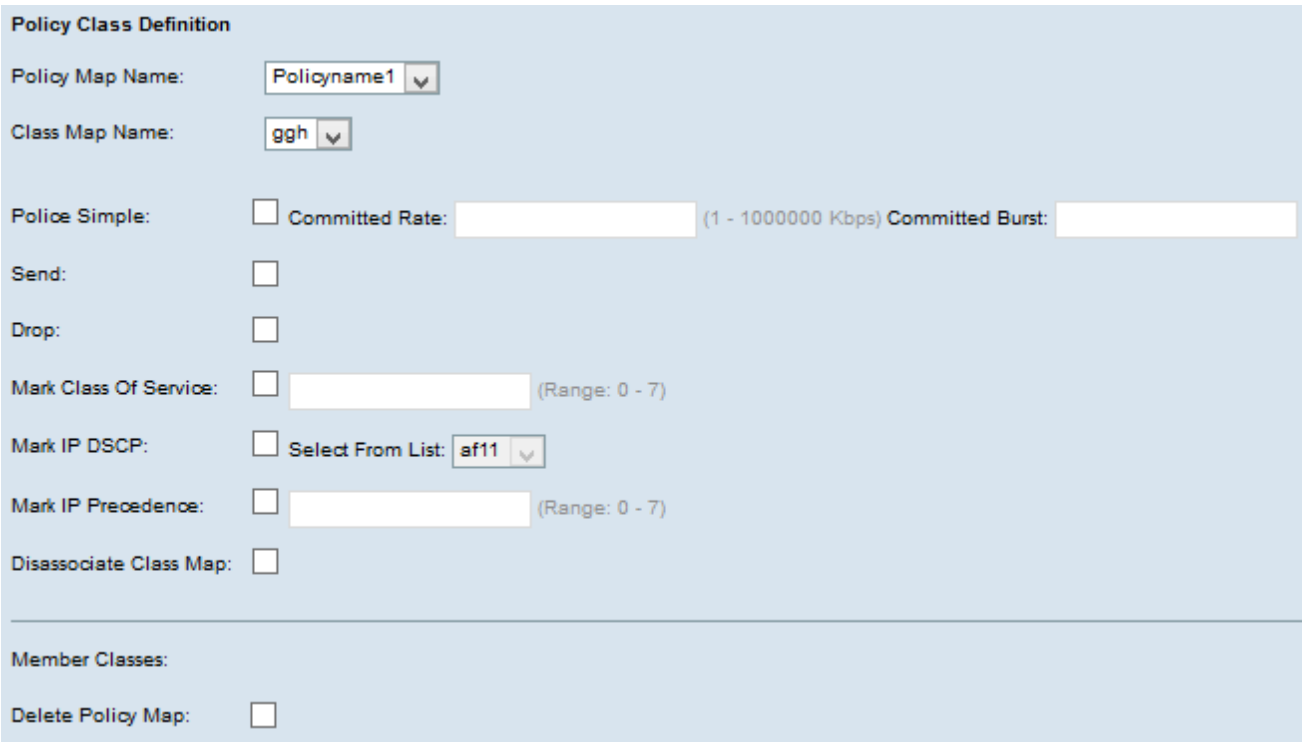

步驟4.在Policy Map Name欄位中,從下拉選單中選擇建立的策略對映。

步驟5.在「類對映名稱」欄位中,從下拉選單中選擇在其中定義分類標準的類對映。

步驟6.在Police Simple欄位中,選中此覈取方塊以輸入Committed Rate和Committed Burst引 數的值。Police Simple用於建立類的策略樣式。策略樣式使用單個資料速率和突發大小來生成 結果。可用選項包括:

·承諾速率 — 在「承諾速率」欄位中輸入承諾速率(Kbps),流量必須遵循此值。它是始終為 使用者保證的資料速率,無論網路中使用者的數量如何。範圍是從1到1000000 Kbps。

·承諾突發量 — 在Committed Burst欄位中輸入承諾突發量大小(以位元組為單位),流量必 須符合該大小。這是可以在網路中傳輸的最大資料量。範圍是從1到204800000個位元組。

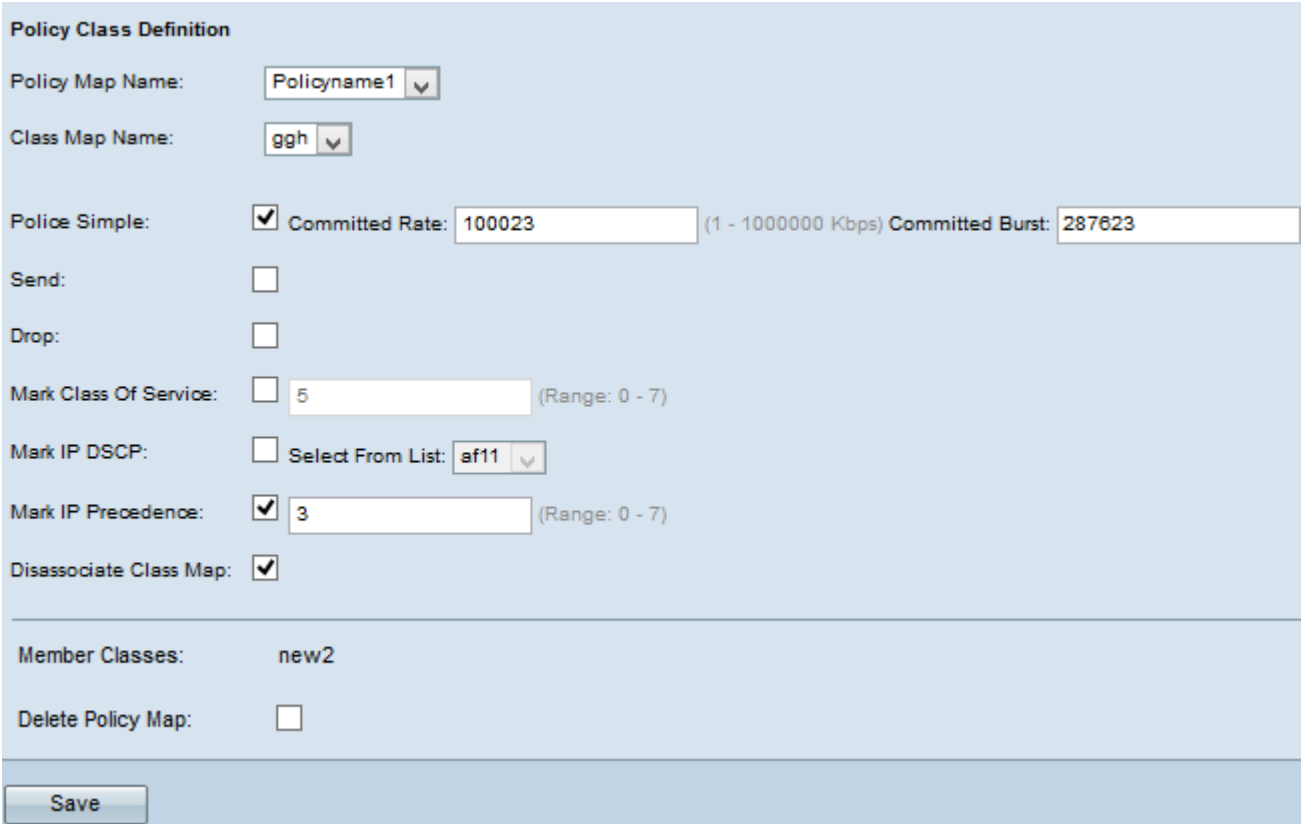

附註:以下所有步驟都是可選的。對於步驟7至11,一次只能選擇一個選項。將啟用選中的框 。如果您不想應用特定策略對映定義,請取消選中此覈取方塊。

步驟7.選中Send覈取方塊,以便轉發關聯流量流的所有資料包。

步驟8.選中Drop覈取方塊以便丟棄關聯流量流的所有資料包。

步驟9.選中**標籤服務類**別覈取方塊,然後輸入服務類別值。此指令會根據在802.1p標頭的優先 順序欄位中的指定服務類別值,對相關流量的所有封包進行分類。

步驟10.選中Mark IP DSCP覈取方塊, 並從Mark IP DSCP下拉選單中選擇所需的IP Differentiated Services Code Point(DSCP)。DSCP用於指定幀的IP報頭上的流量優先順序。 這將使用您從清單中選擇的IP DSCP值對關聯流量流的所有資料包進行分類。有關DSCP的詳 細資訊,請參閱[此處](/content/en/us/td/docs/switches/datacenter/nexus1000/sw/4_0/qos/configuration/guide/nexus1000v_qos/qos_6dscp_val.pdf)。

步驟11.選中標籤IP優先順序覈取方塊並輸入值。它會使用在優先順序值欄位中輸入的指定 IP優先順序值對相關流量流的所有資料包進行分類。

步驟12.選中Disassociate Class Map覈取方塊以刪除從Class Map Name下拉選單選擇的類。

「成員類」欄位顯示選定策略的所有類成員。如果未向策略新增類成員,則它將顯示為空。

步驟13.要刪除策略對映,請選中Delete Policy Map覈取方塊。

步驟14.按一下Save以儲存設定。